- Mac OS X 10.8 (含)以上版本請使用桌面程式(Pulse Secure)連線SSLVPN, 從[此處](http://sslvpn.thu.edu.tw/thuvpn/download/Pulse Secure Installer (MacOS).dmg)下載DMG安裝檔
- Mac OS X 其他較早版本請下[載此版本](https://ccnet.ntu.edu.tw/vpn/Download/j-pulse-mac-5.0r7.0-b50111-installer.dmg)

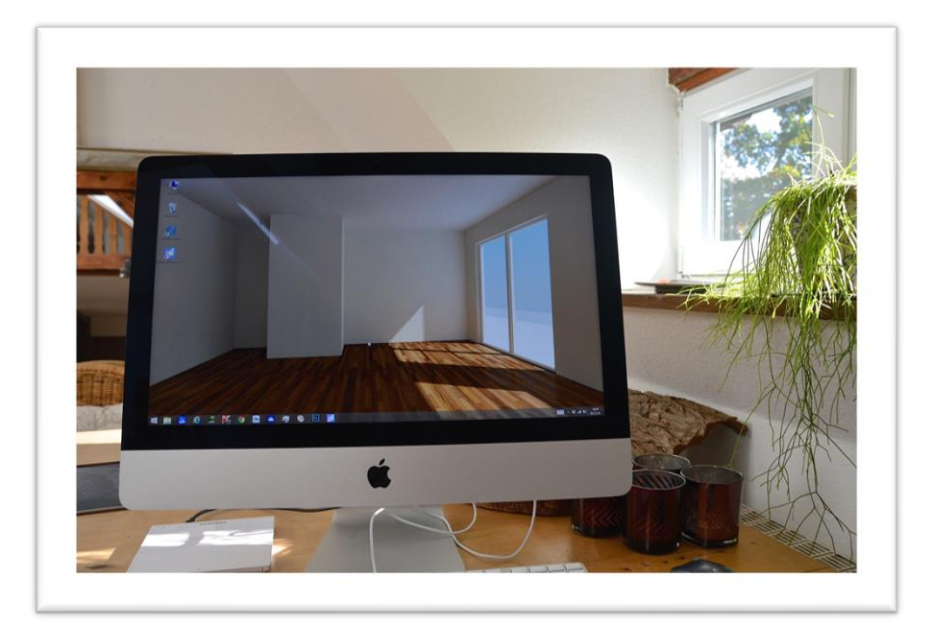

伍、校外連線(Mac OS X)

1. 點選下載的DMG檔開始安裝

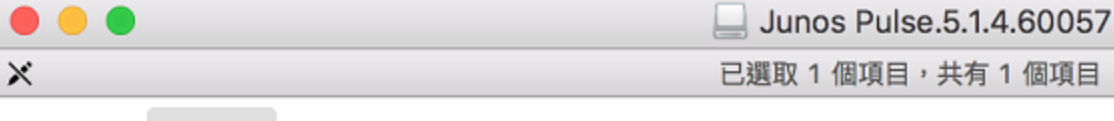

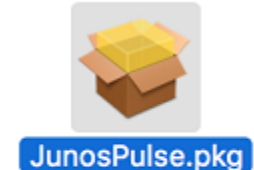

#### 2.按「繼續」開始安裝,安裝完成後按「關閉」結 束程式

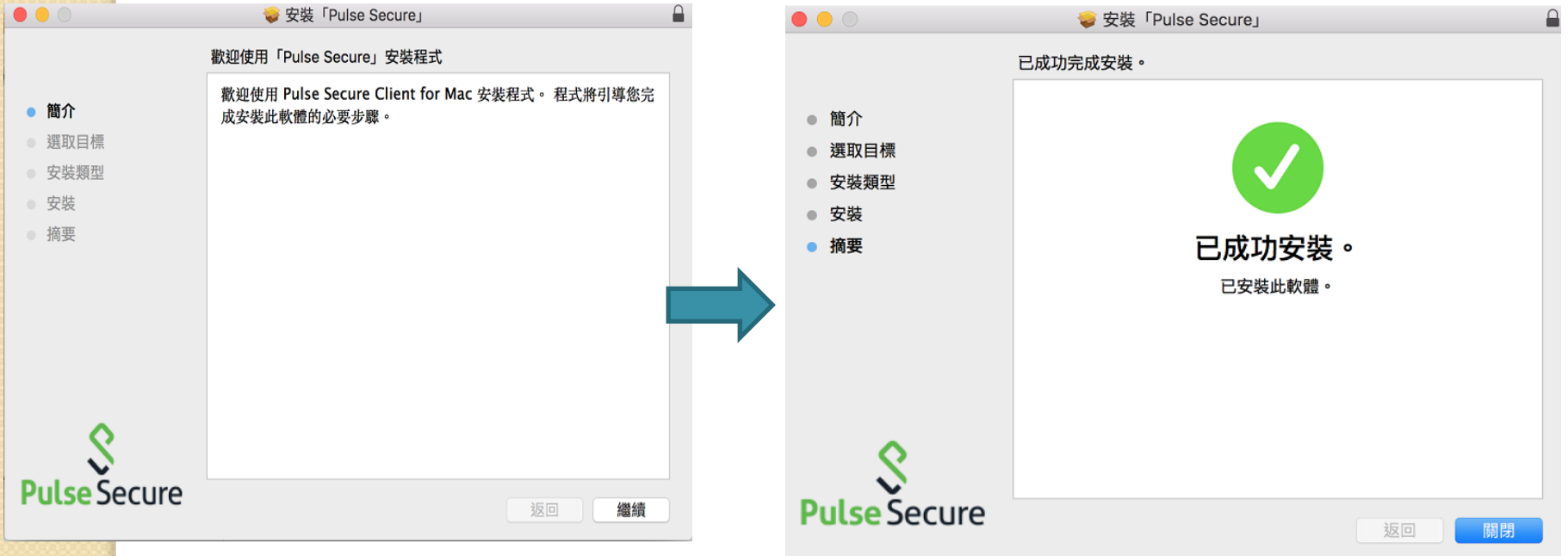

#### 3.【注意】Mac OS需要執行下列步驟允許PulseSecure連線 :系統設定**->**安全性**->**允許**Pulse Secure**

進入Finder 左側選擇應用程式,找到Pulse Secure 並執行

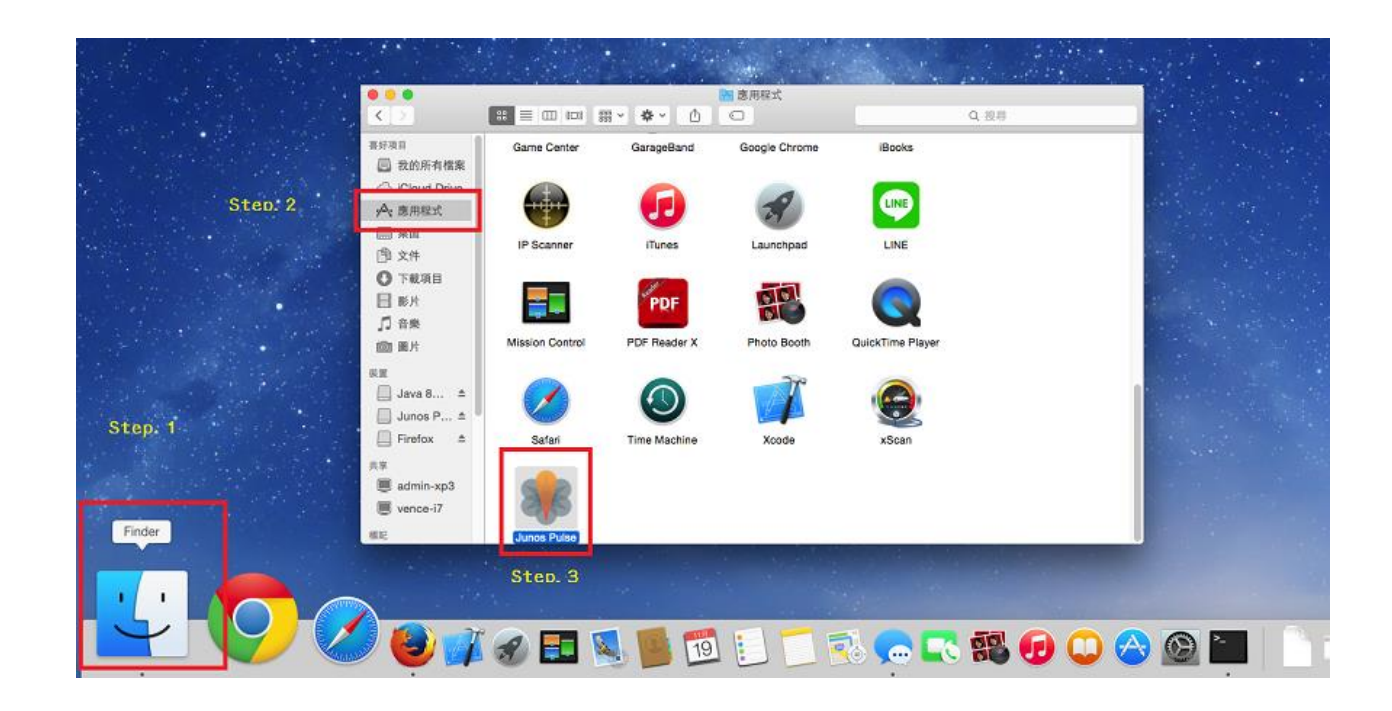

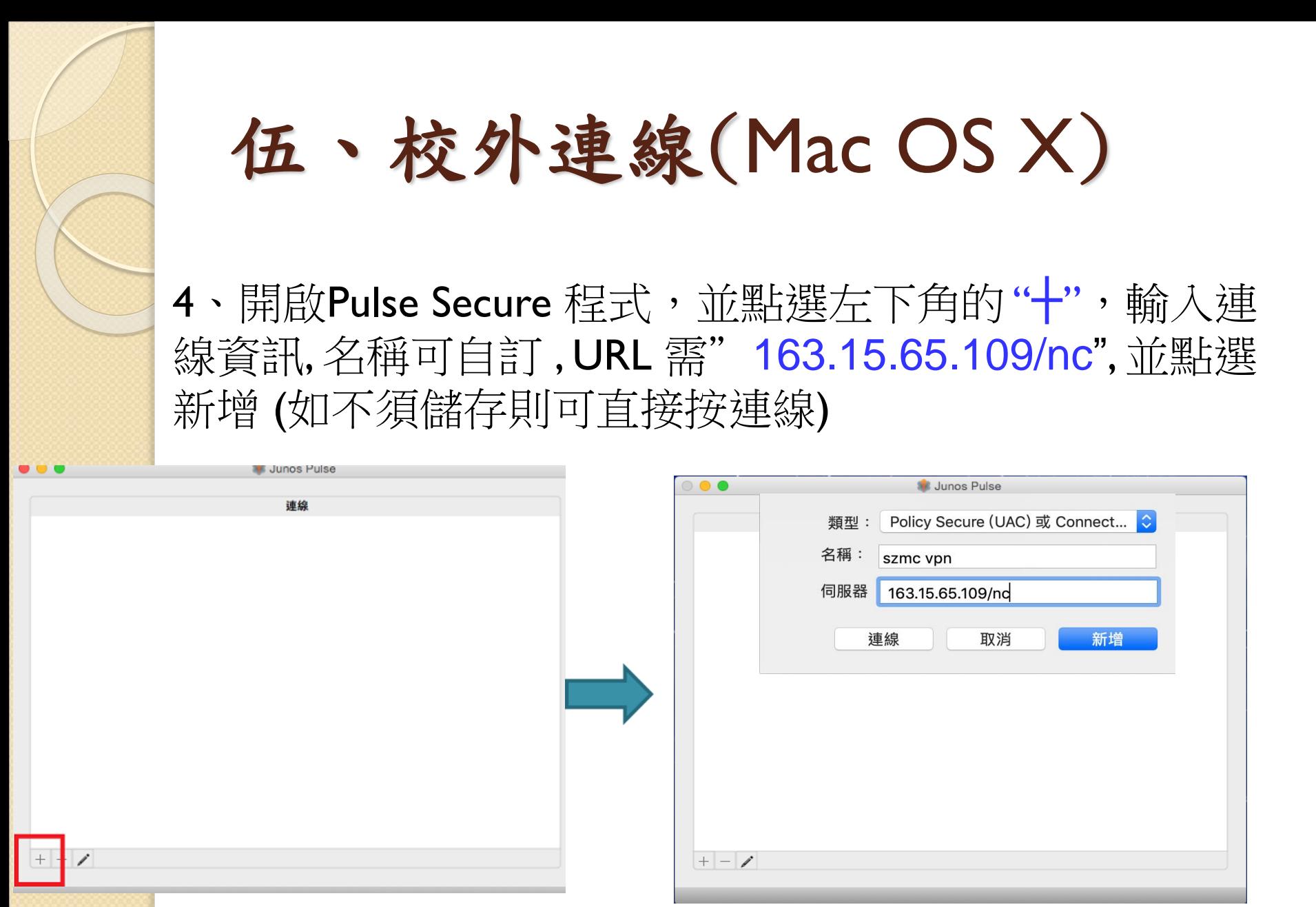

5、新增完成後 即可點選"連線"

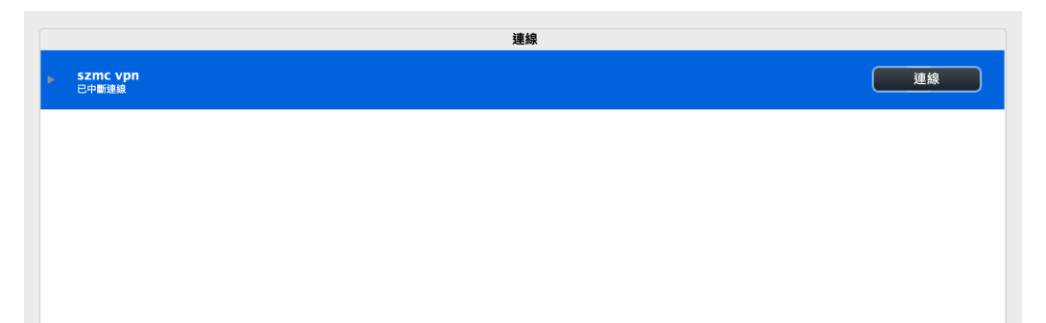

6.、輸入您的帳號密碼-教師預設帳號為學校email的帳號 (不含@及其後部份),學生預設帳號為s+學號(在職專班 請用sh+學號);密碼皆為身分證字號 (英文字母大寫)。

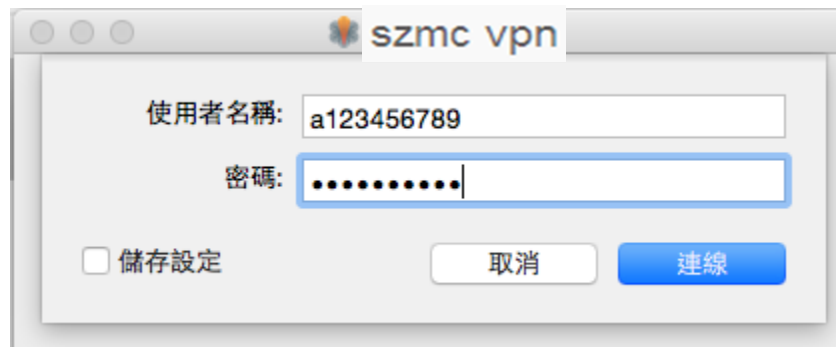

7.、登入成功, 畫面及右上角出現綠色勾勾就代表已經連線 完成, 結束使用請點選中斷連線即可

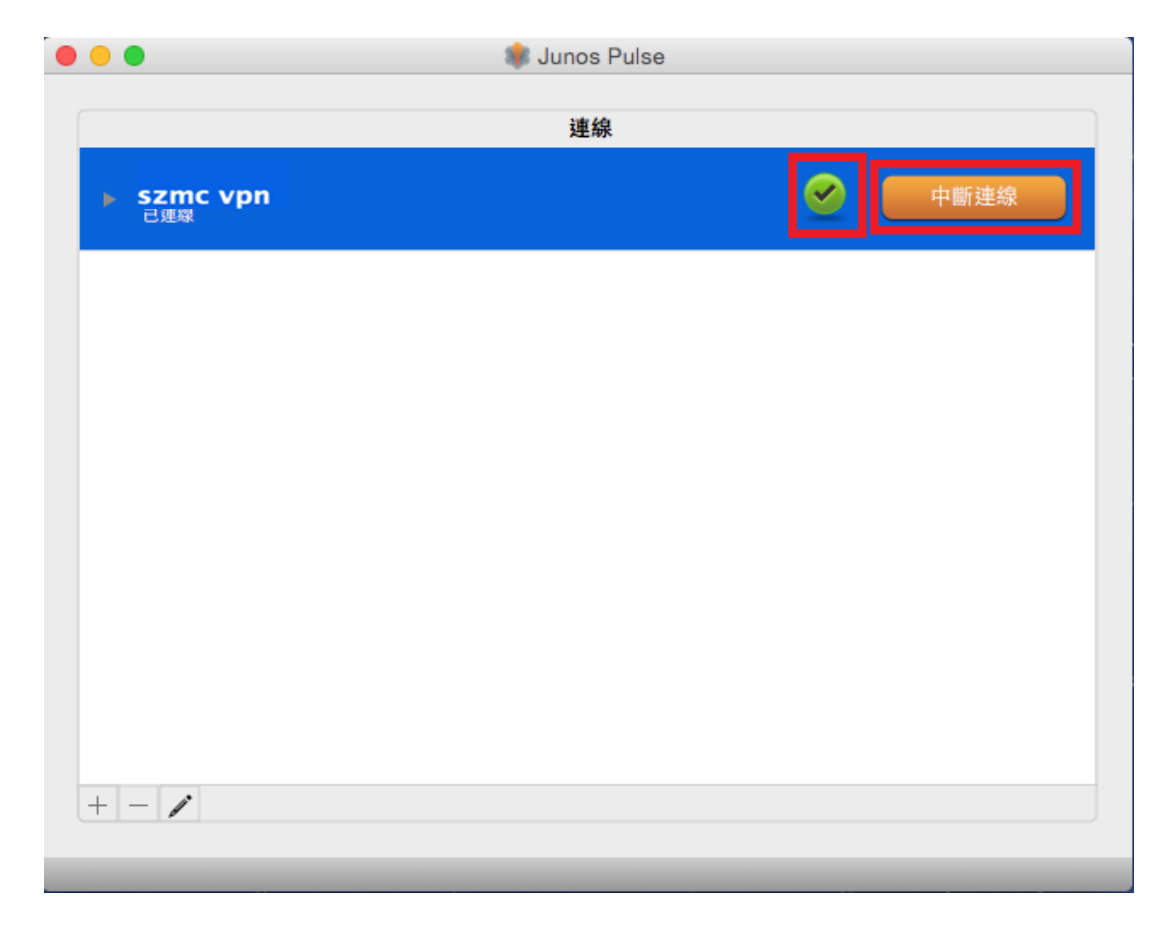